# 新規に求人情報を仮登録する

求人者マイページへログインして、「求人者マイページホーム」画面から求人情報を仮登録してください。

### ■操作手順(詳細)

- ① ハローワークインターネットサービスにアクセスします。
	- ログイン(求人者マイページ)ボタンをクリックします。

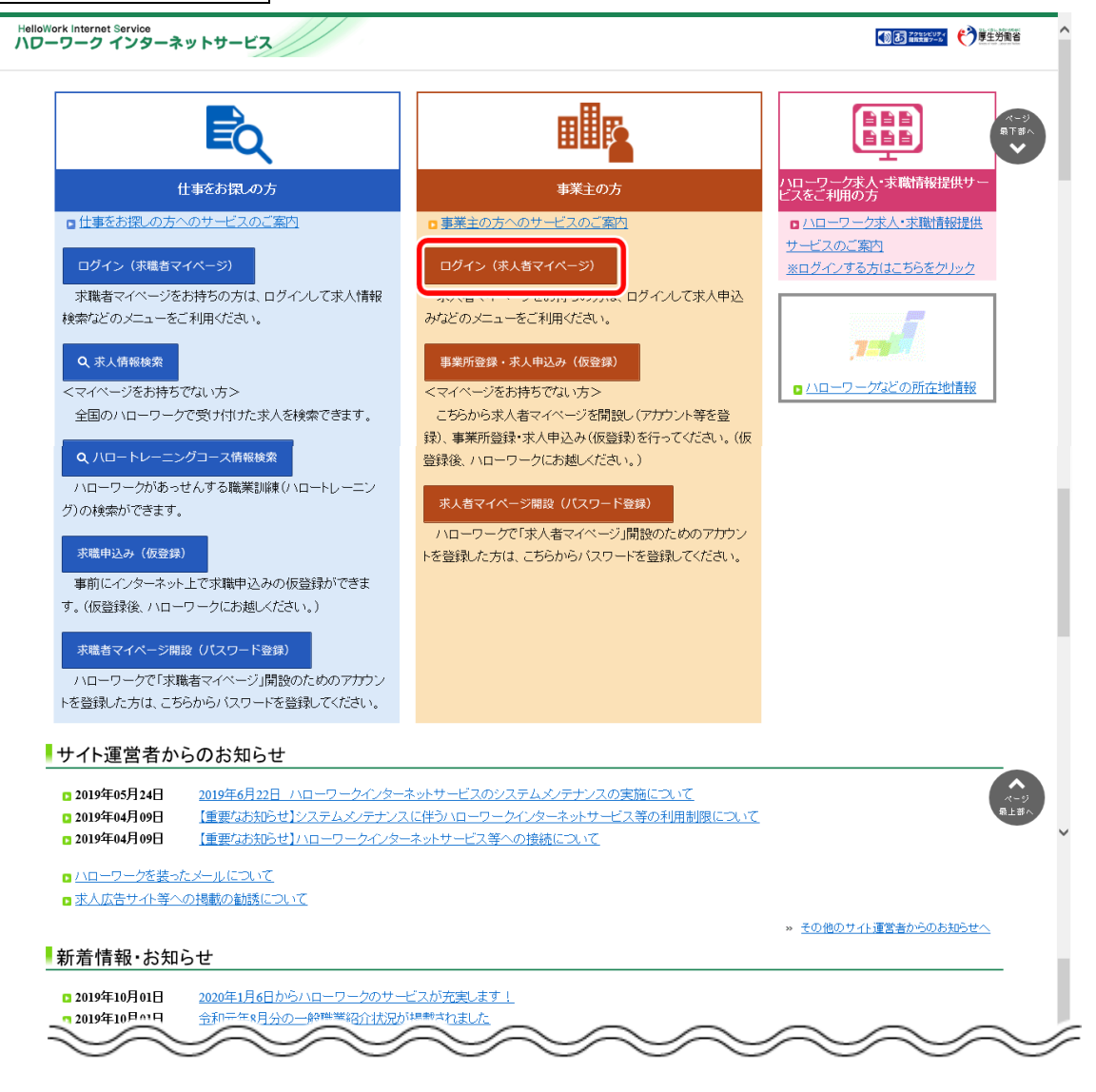

② 「求人者マイページログイン」画面が表示されます。

**「ID (メールアドレス) 」と「パスワード」を入力し、ログインボタンをクリックします。** 

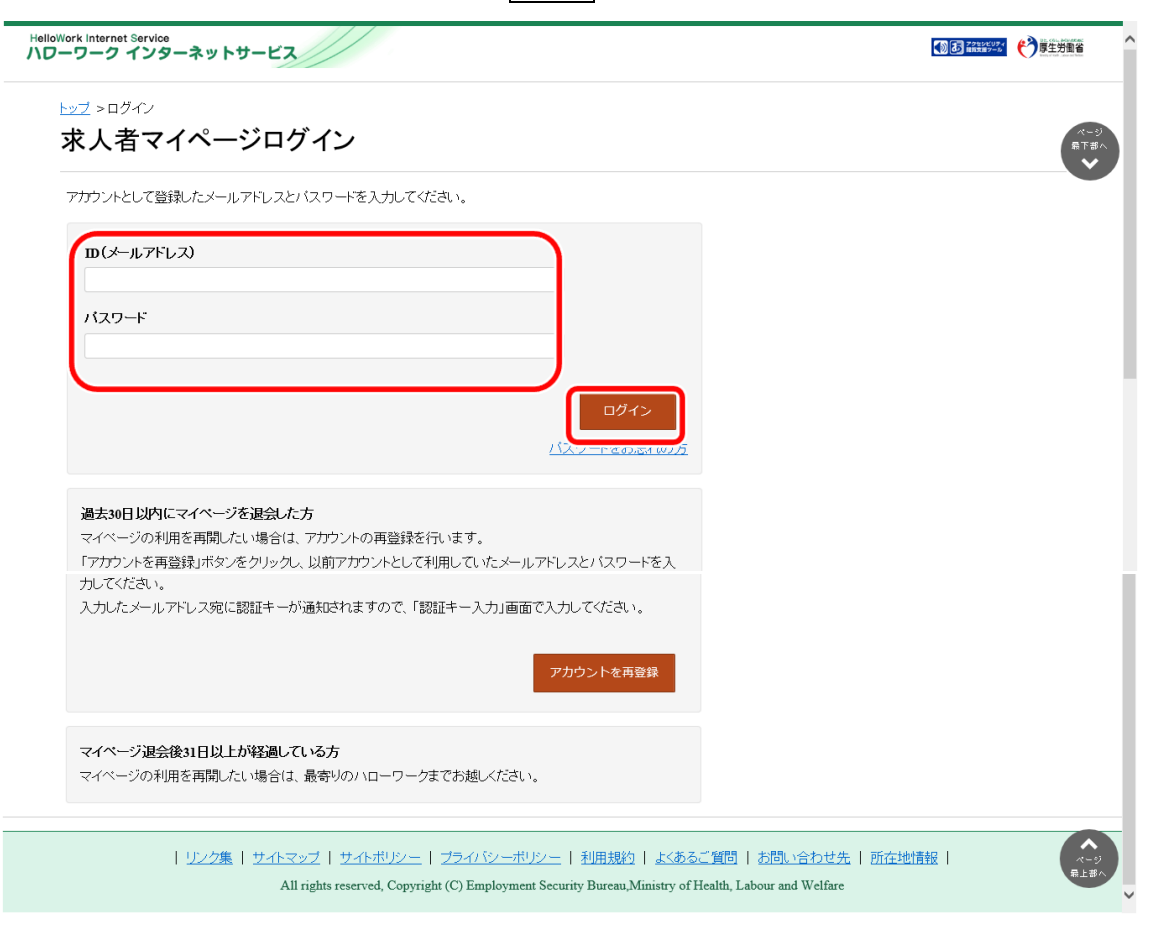

3 「求人者マイページホーム」画面を表示させます。新規求人情報を登録ボタンをクリックします。

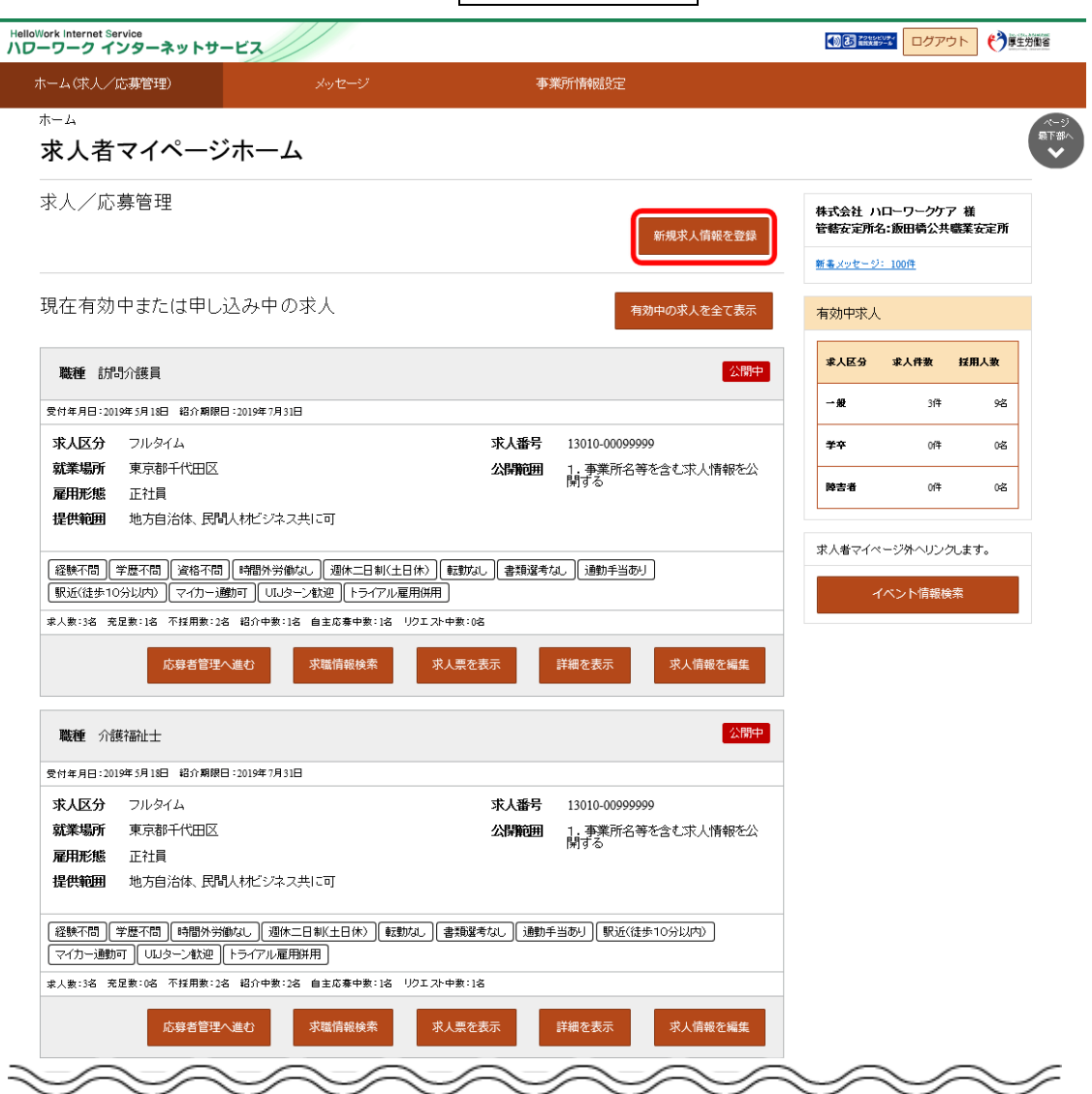

「新規求人登録」画面が表示されます。新規求人情報を登録ボタンをクリックします。

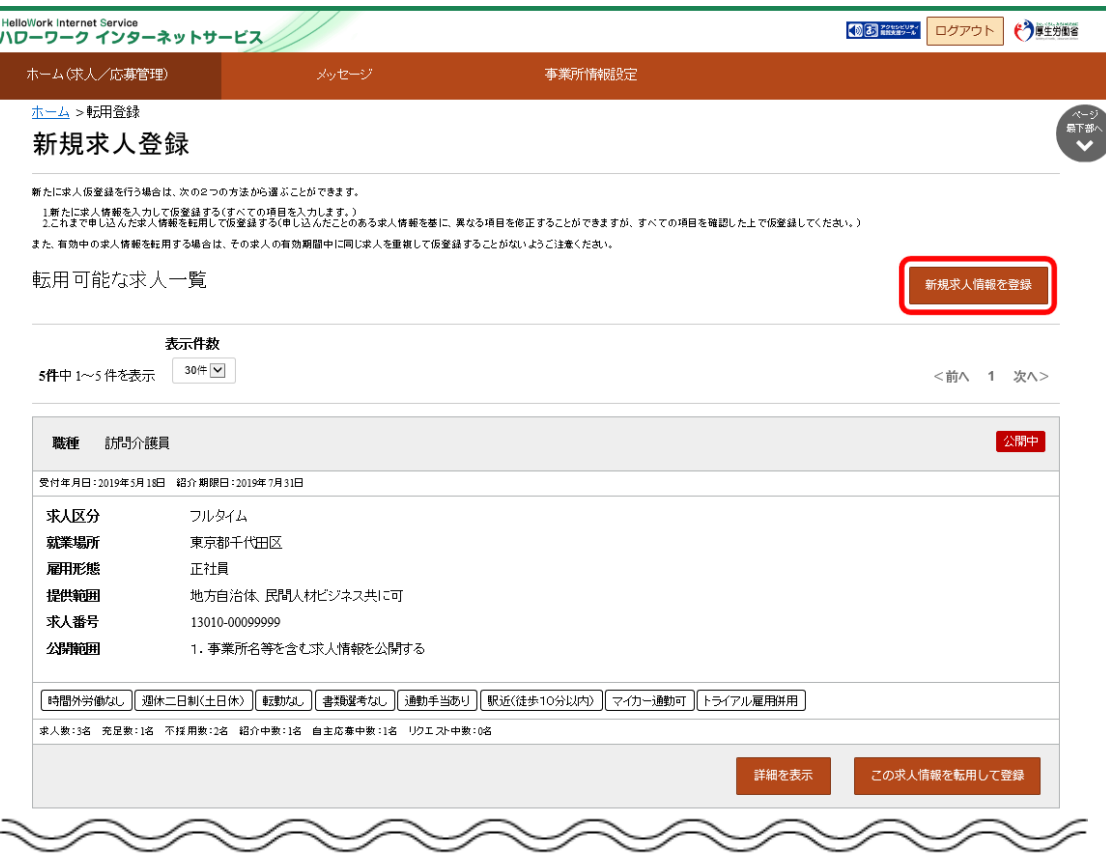

「求人仮登録」画面が表示されます。求人情報を入力ボタンをクリックします。

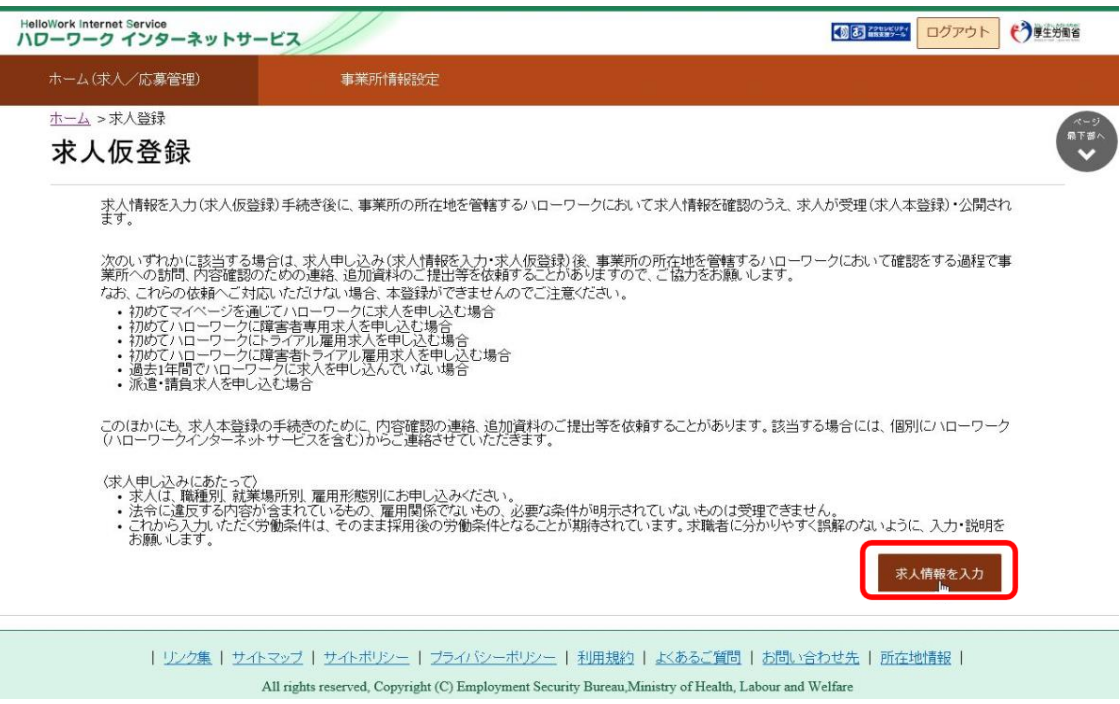

⑥ 「求人区分等登録」画面が表示されます。必須入力項目と任意の情報を入力し、次へ進むボタンをクリックします。

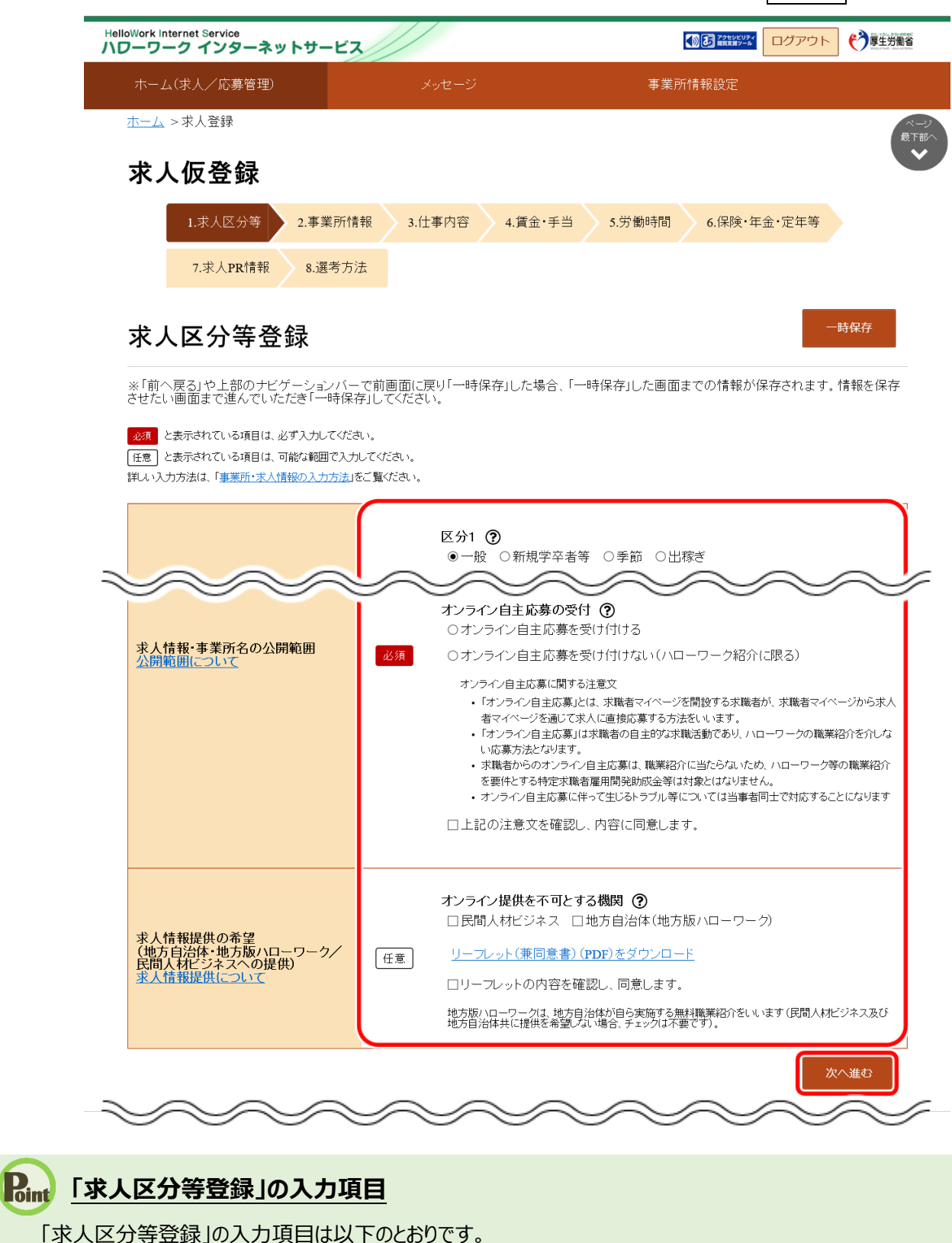

・求人区分

- ・求人情報・事業所名の公開範囲
- ・求人情報提供の希望
- (地方自治体・地方版ハローワーク/民間人材ビジネスへの提供)

「事業所情報確認」画面で事業所情報の内容を確認し、次へ進むボタンをクリックします。

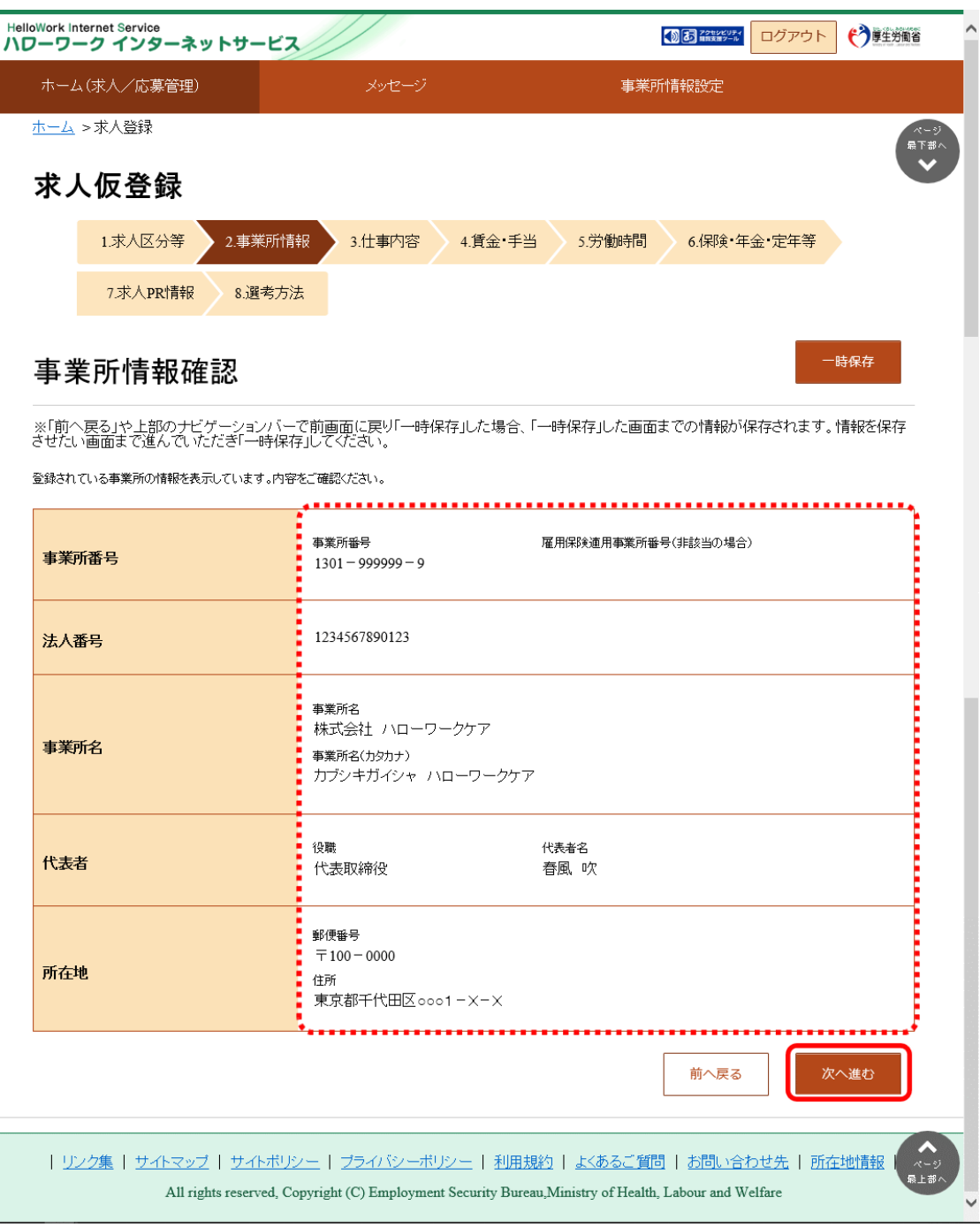

⑧ 「仕事内容登録」画面で、必須入力項目と任意の情報を入力し、次へ進むボタンをクリックします。

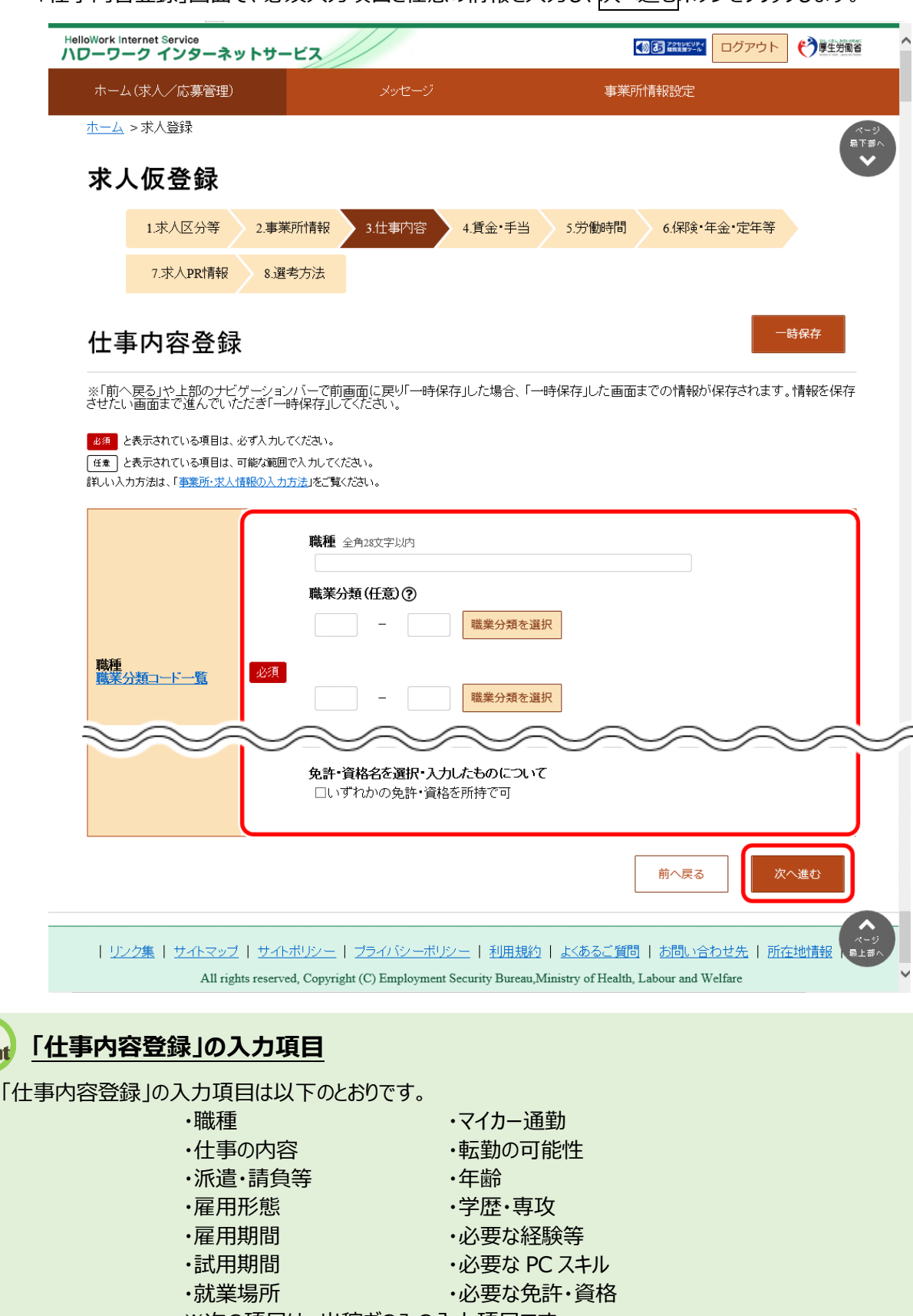

- ※次の項目は、出稼ぎのみの入力項目です。
- ・元請けとの請負系列関係

 $R_{int}$ 

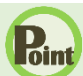

### **就業場所の地図の登録方法**

「就業場所」の地図の登録方法は 2 つあります。

- (1)就業場所が、事業所情報に登録した「事業所所在地」、「就業場所」と同じ場合
- (2) 就業場所を新たに登録する場合
- (1)就業場所が、事業所情報に登録した「事業所所在地」、「就業場所」と同じ場合

1.「就業場所」のプルダウンメニューから「事業所所在地と同じ」または「就業場所 (1~20) 」を選択し、 登録済みの地図を表示ボタンをクリックします。

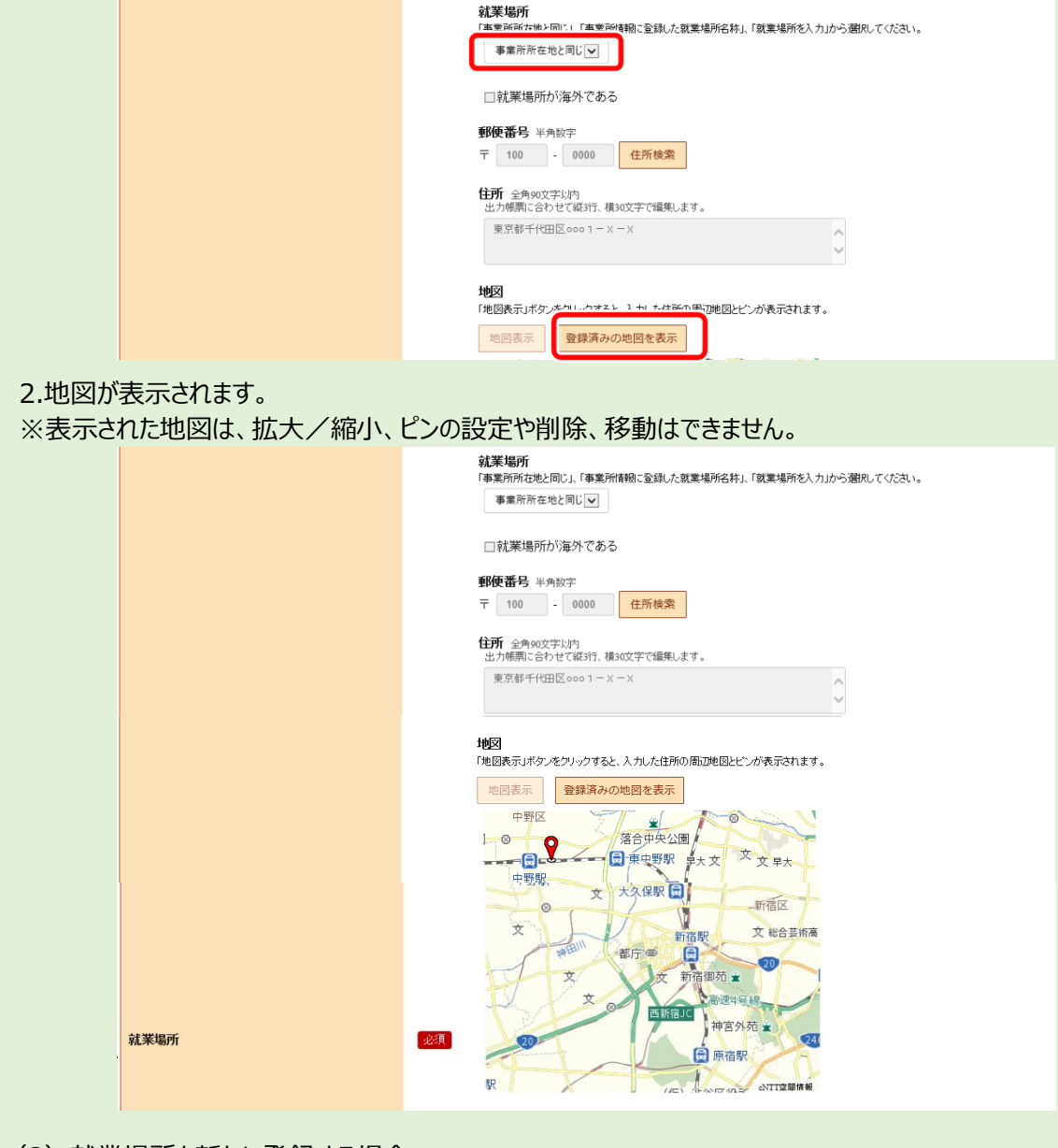

(2) 就業場所を新たに登録する場合 『2.2.5.事業所就業場所情報を登録する』の手順③~⑤を参照してください。 「賃金・手当登録」画面で、必須入力項目と任意の情報を入力し、次へ進むボタンをクリックします。

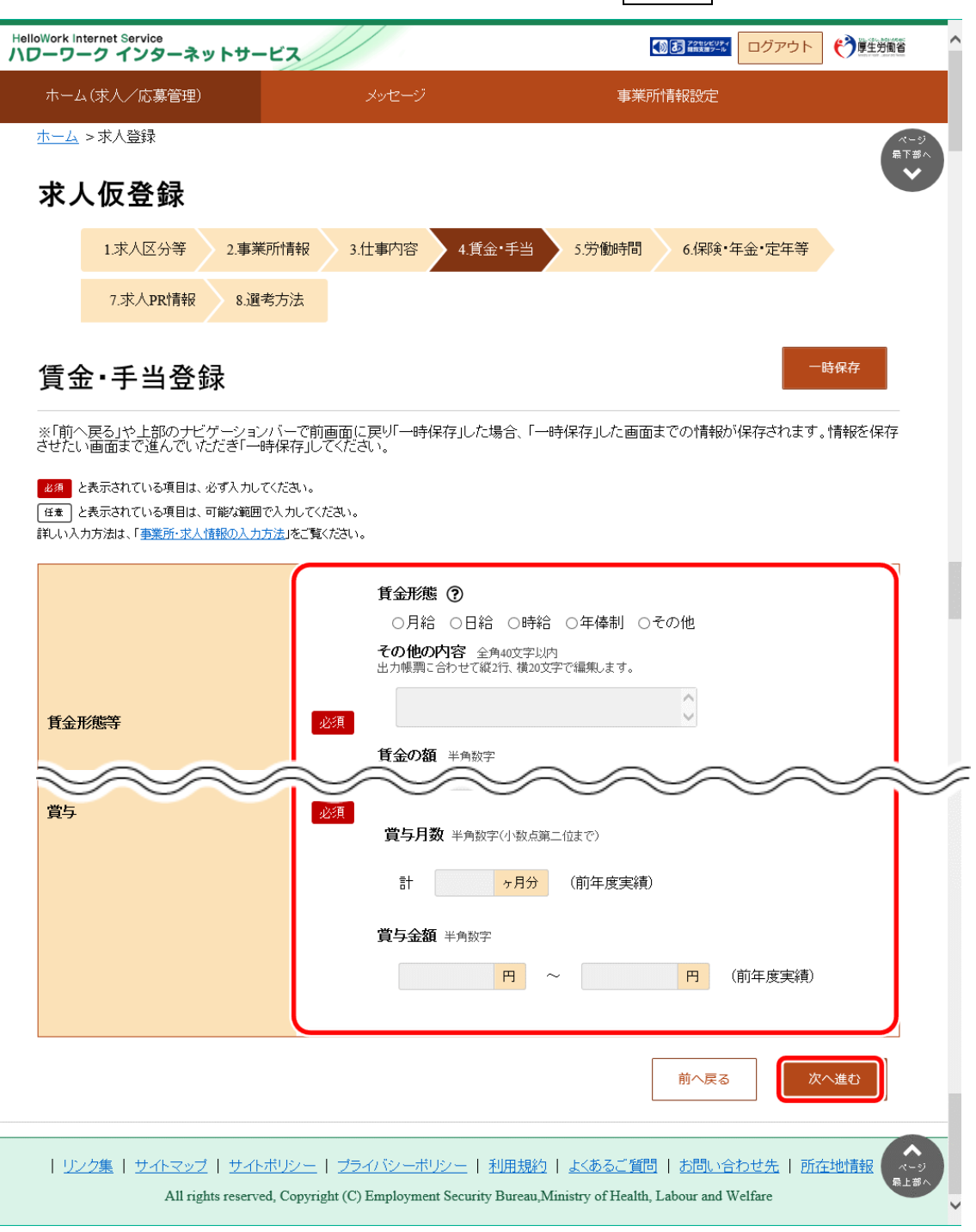

# **「賃金・手当登録」の入力項目**

「賃金・手当登録」の入力項目は以下のとおりです。

- 求人区分(フルタイム、パート、季節、出稼ぎ)によって入力項目は異なります。
	- ・賃金形態等 きょうしょう きょうしょう うちのう すいりょく 賃金支払日
	- $\cdot$ 基本給(a) インファイル インスタック しょうしょう
	- ·定期的に支払われる手当 (b) ・ ・賞与
	- ·固定残業代(c)
	- $\cdot a + b$
	- (固定残業代がある場合は a + b + c)
	- ・その他の手当等付記事項(d)
	- ・月平均労働日数 ※フルタイム、出稼ぎのみの入力項目です。
	- ・通勤手当
	- ・賃金締切日
- 
- 
- 

※以降の項目は出稼ぎのみの入力項目です。

- ·定額的賃金 (a)
- ・月平均の時間外手当(b)
- ・月平均
- ·各種社会保険料(c)
- ·食費·宿舎費(d)
- ·その他 (e)
- ・毎月の賃金手取概算額(税込)
	- $(a + b c d e)$

⑩ 「労働時間登録」画面で、必須入力項目と任意の情報を入力し、次へ進むボタンをクリックします。

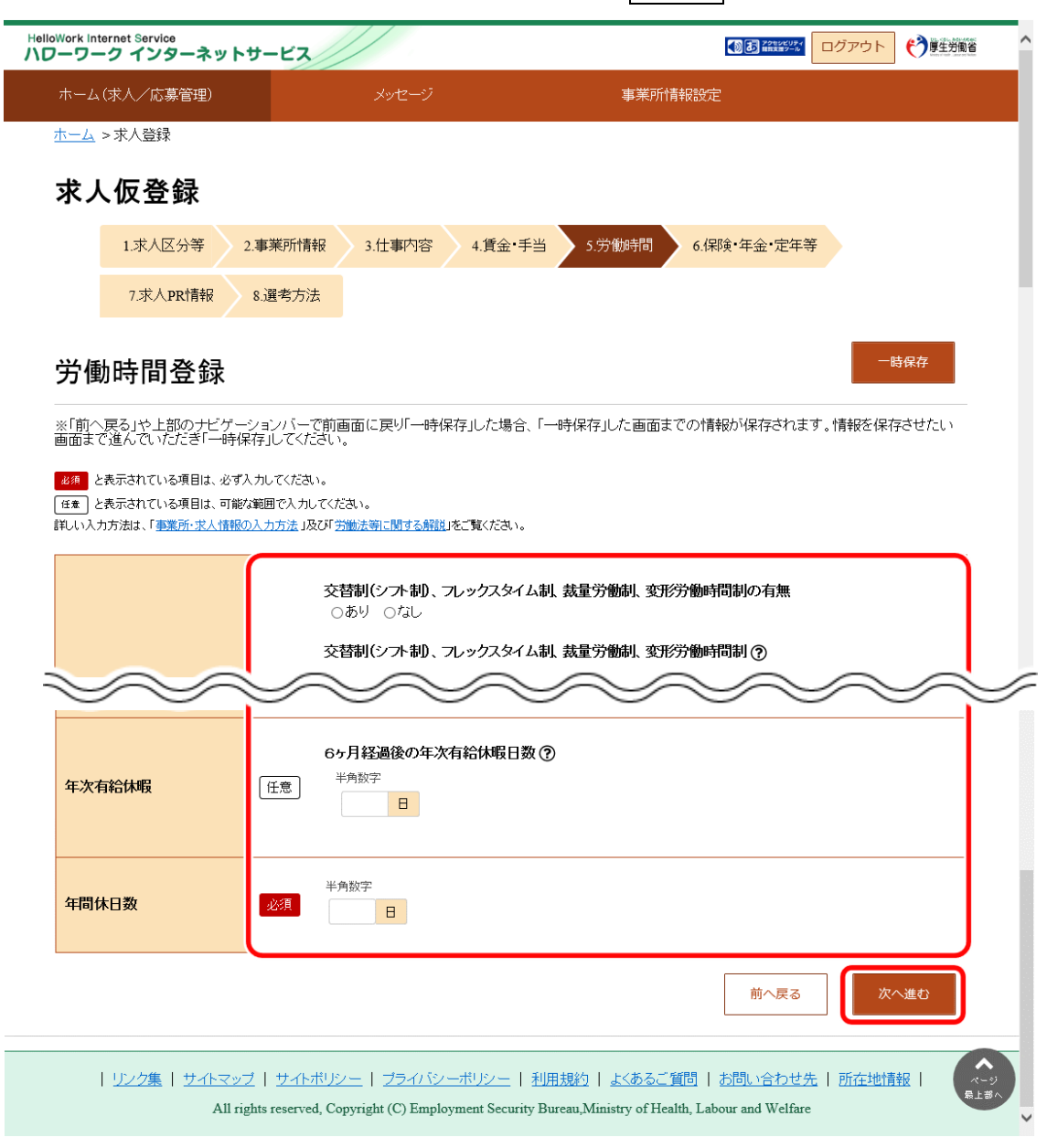

#### **Point 「労働時間登録」の入力項目**

「労働時間登録」の入力項目は以下のとおりです。 求人区分(フルタイム、パート、季節、出稼ぎ)によって入力項目は異なります。

- ・就業時間 ・休日等
- 
- 
- ・週所定労働日数
- ※パートのみの入力項目です。
- 
- ・時間外労働 きょうしょう キング キング かいかん きょうかん きょうかん きょうかん きょうかん きょうかん きょうりょう きょうかん きょうしょう
- ・休憩時間 インスコントランスコントン・年間休日数 ※フルタイムのみの入力項目です。

⑪ 「保険・年金・定年等登録」画面で、必須入力項目と任意の情報を入力し、次へ進むボタンをクリックします。

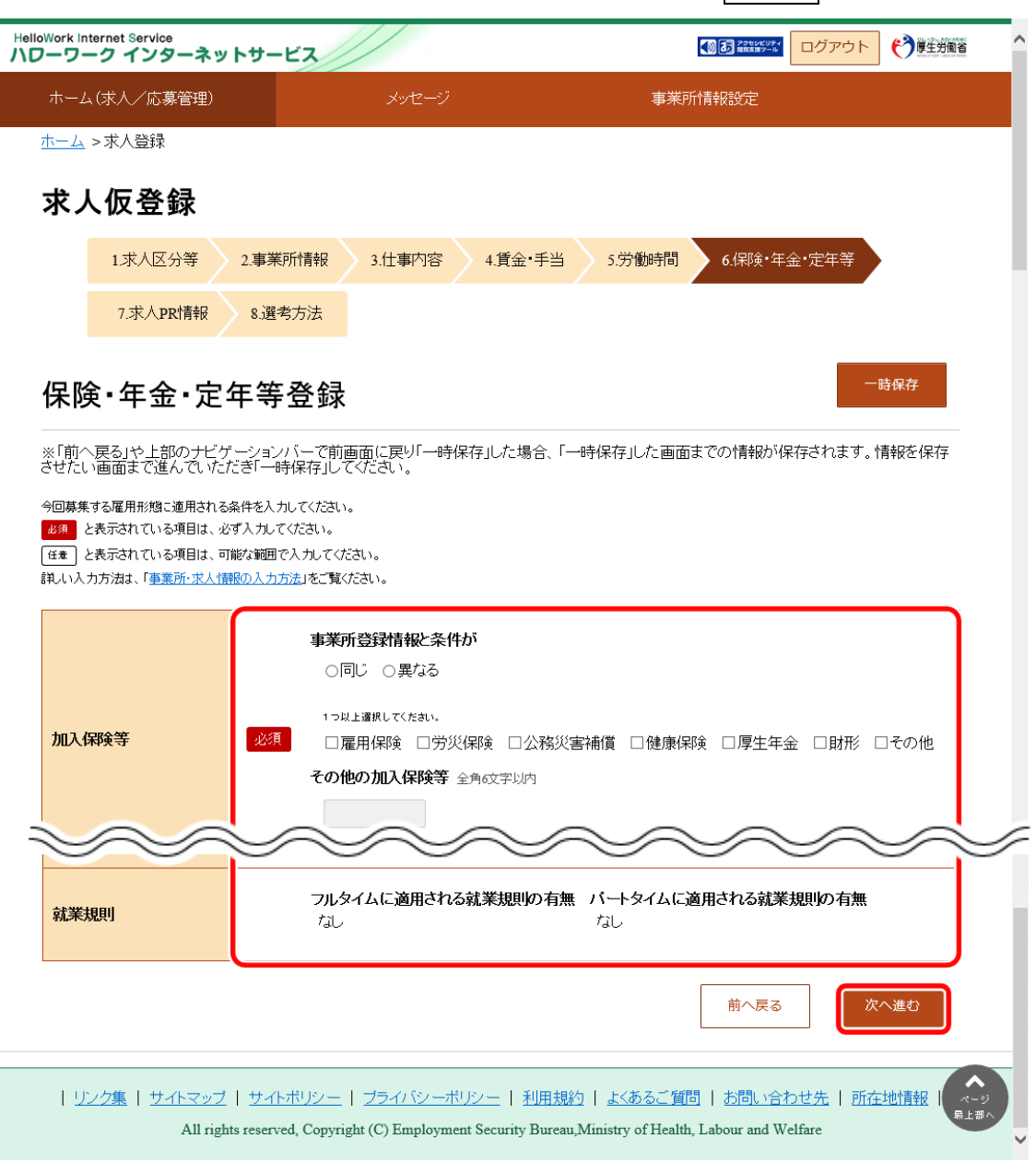

#### **「保険・年金・定年等登録」の入力項目**  $P_{\text{int}}$

「保険・年金・定年等登録」の入力項目は以下のとおりです。

- 
- ・企業年金
- ・退職金共済
- ・退職金制度
- ・定年制
- ・再雇用制度
- ・勤務延長
- ・入居可能住宅
- ・利用可能託児施設
- ・就業規則
- ・加入保険等 ※以降の項目は出稼ぎのみの入力項目です。
	- •福利厚生施設 (宿舎の状況等)
	- ・給食制度
	- ・旅費
	- ・健康管理・労働災害防止対策
	- (健康診断・安全衛生教育等)
	- ・退職金共済制度への加入

⑫ 「求人 PR 情報登録」画面で、情報を入力し、次へ進むボタンをクリックします。

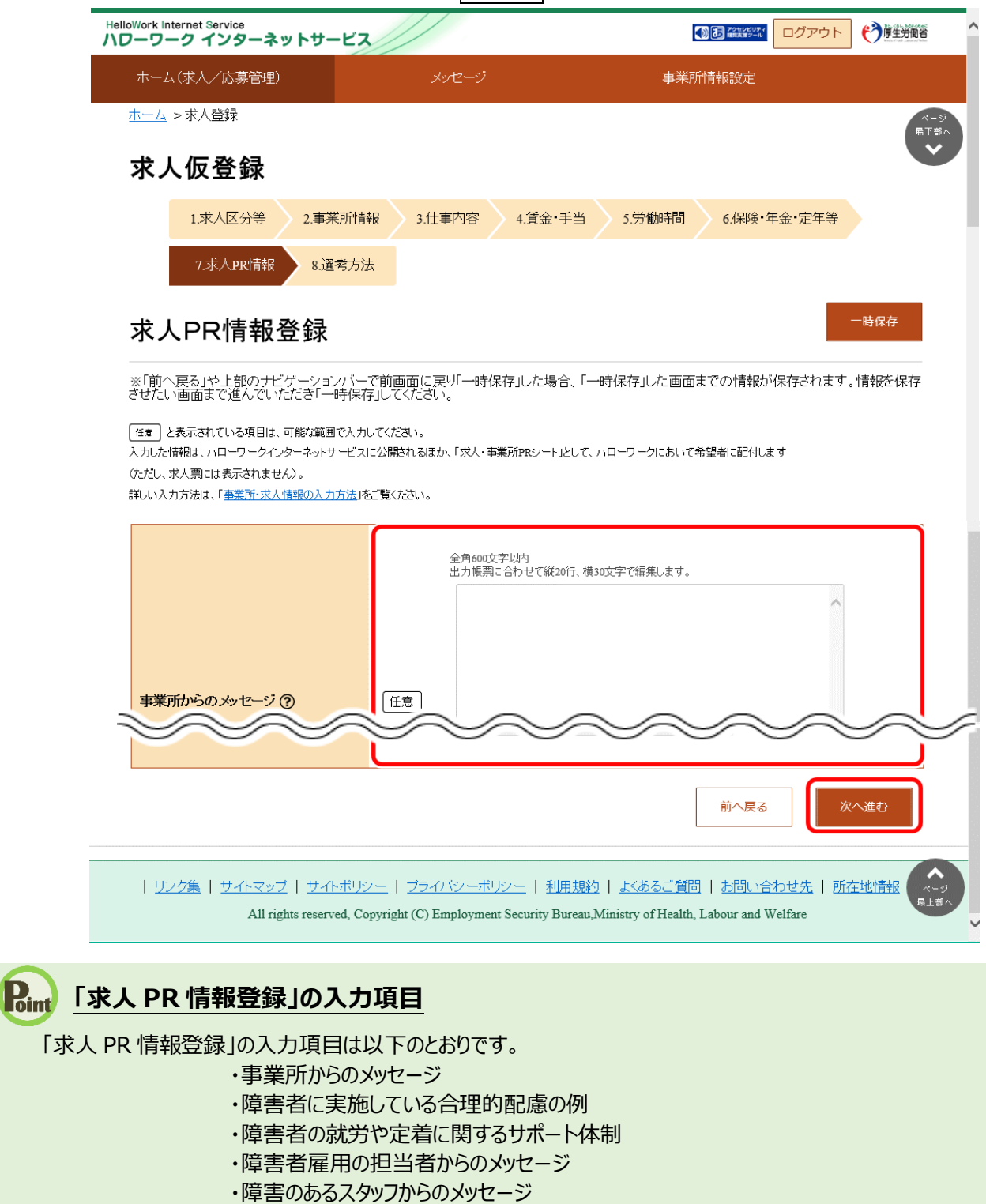

- ・障害者雇用に関するアピールポイント
- ・その他
	- ※出稼ぎのみの入力項目です。

「選考方法登録」画面で、必須入力項目と任意の情報を入力し、完了ボタンをクリックします。

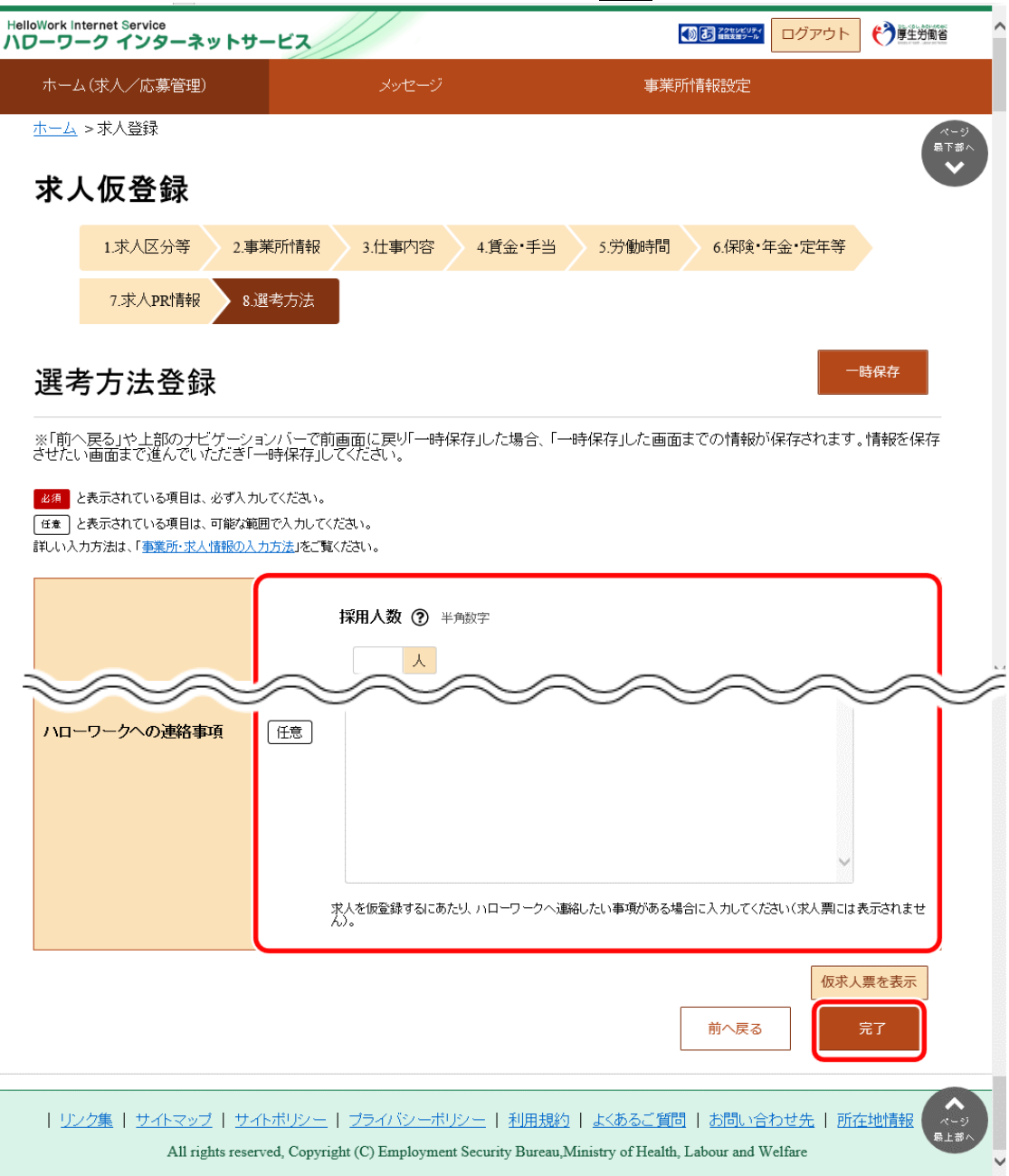

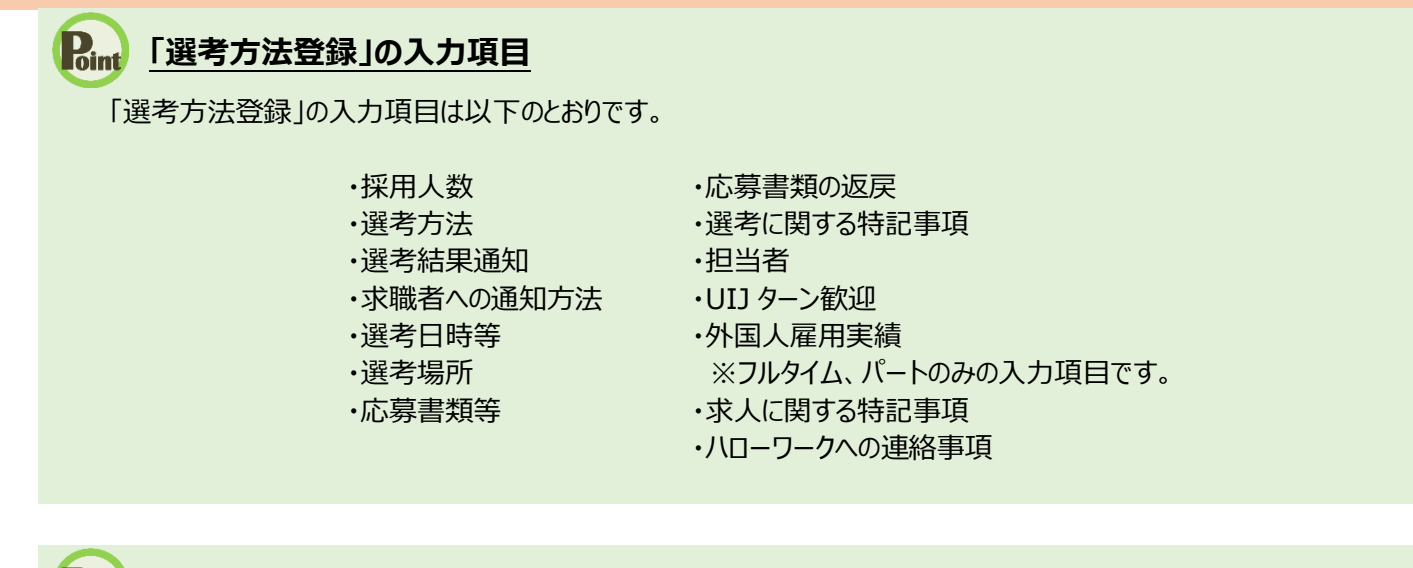

## **Point 仮の求人票を表示させたいときは・・・**

仮求人票を表示ボタンをクリックすると、別ウィンドウに PDF 版の仮求人票が表示されます。

⑭ 「求人仮登録完了」画面が表示されます。

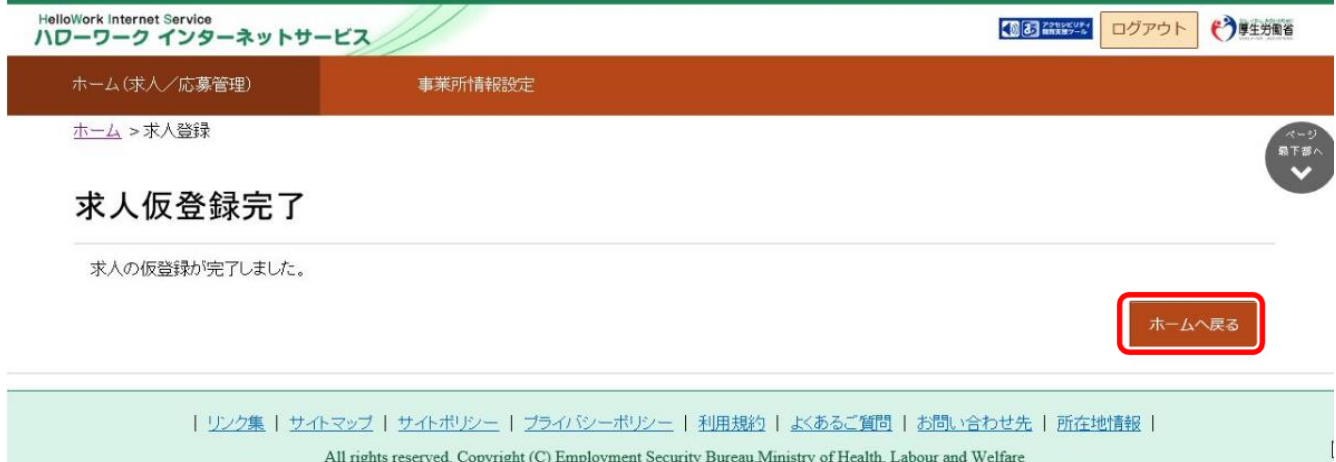

**これで求人仮登録完了です。ハローワークで本登録の処理が完了すれば求人公開となります。**